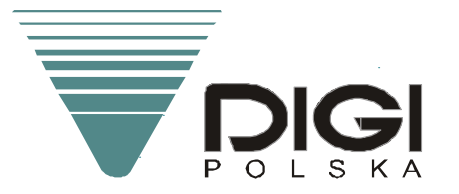

# **INSTRUKCJA OBSŁUGI**

# PROGRAMU ARCHIWIZUJĄCEGO

MODEL:

 $PCFL$  (PL)

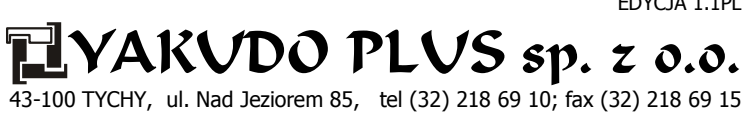

EDYCJA 1.1PL

#### Wstęp.

Program archiwizujący umożliwia zgrywanie danych z większości urządzeń DIGI (wyposażonych w pamięć RAM) i zapisywanie ich w komputerze. Dzięki regularnym archiwizacjom danych zabezpieczamy się przed ich utratą w przypadku awarii pamięci w urządzeniu. Program ponadto umożliwia kopiowanie danych pomiędzy urządzeniami tej samej serii. Aplikacja archiwizująca nie daje możliwości edycji danych, do tego celu służy rodzina programów BALANCE.

Połączenie urządzenia z komputerem odbywa się poprzez port komunikacyjny RS232C. Przepis na wykonanie kabla znajduje się w rozdziale 2.

Archiwizacja danych wymaga wykonania następujących kroków:

- konfiguracja programu PCFL i urządzenia DIGI,
- uruchomienie i wprowadzenie programu PCFL w tryb oczekiwania (ZAPIS lub ODCZYT),
- zainicjowanie transmisji ze strony urządzenia.

#### 1. Instalacja oprogramowania.

- Utwórz folder c: \PCFL na twardym dysku,
- Skopiuj plik ssPCFL.exe z płyty instalacyjnej do tego folderu,
- Utwórz skrót do programu na pulpicie.

Dla dobrego uporządkowania danych w komputerze zaleca się utworzyć dodatkowo folder c:\PCFL\Dane, w którym można tworzyć kolejne foldery zawierające w nazwie numer seryjny urządzenia.

### 2. Podłączenie kabla.

Dostarczony kabel posiada dwie końcówki DSUB9 oraz DIN8. Końcówkę D-SUB wpinamy do portu COM komputera natomiast końcówkę DIN wpinamy do gniazda RS232C w urządzeniu DIGI.

Opis kabla.

 $00000$  $0000$ 

9 Pin D-SUB Żeński (widok od tyłu)

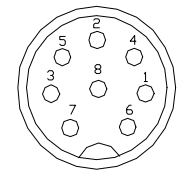

8 Pin DIN Męski (widok od przodu)

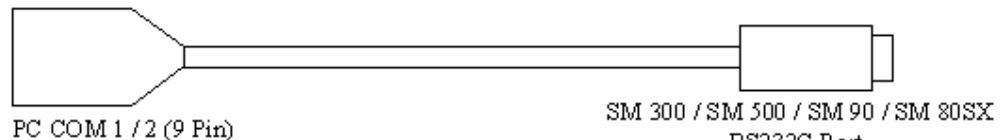

RS232C Port

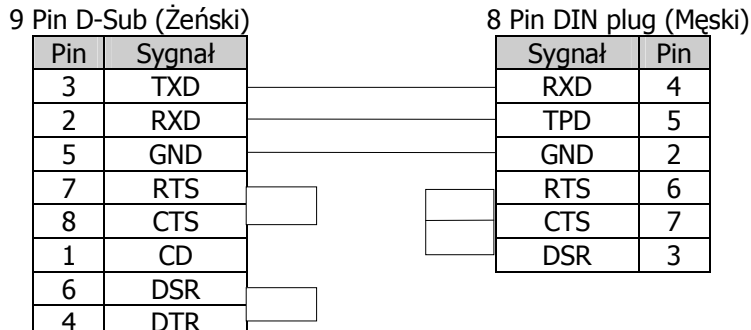

## 3. Konfiguracja portu RS232C w urządzeniu DIGI.

# 3.1 SM-80SX/90/300/500

W specyfikacjach użytkownika należy zmienić następujące ustawienia.

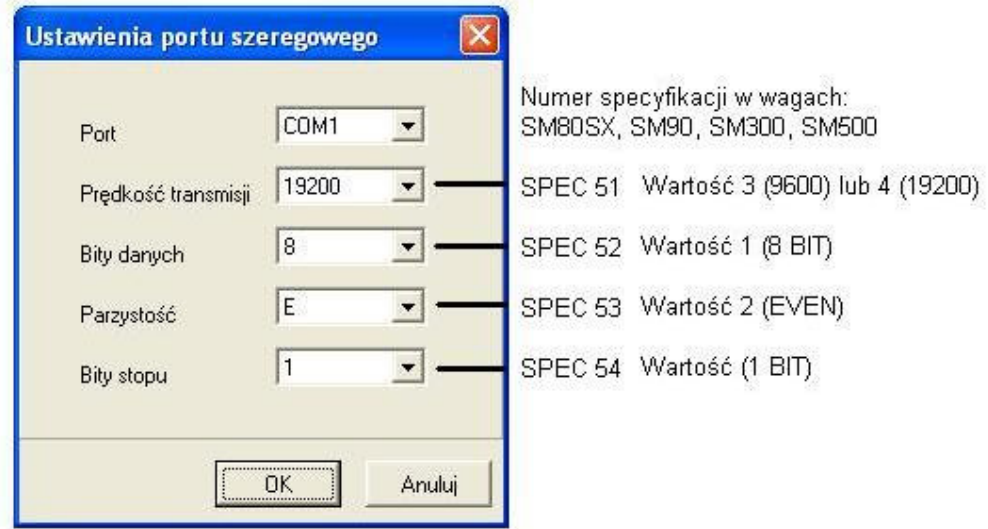

Wejście i zmiany w specyfikacjach odbywają się według następującej procedury:

- wejście w specyfikacje - trzymając klawisz [REZERO] wprowadzić sekwencję klawiszy [1]  $[4] [1],$ 

- przejście do konkretnego numeru specyfikacji - wprowadź jej numer, a następnie naciśnij klawisz **X**,

- wartość specyfikacji - wprowadź korzystając z klawiszy numerycznych lub klawiszy funkcyjnych (klawisz funkcyjny P7 & P8),

- zatwierdzanie wprowadzonej wartości - należy ja zatwierdzić klawiszem TOTAL-PRINT [\*], jednocześnie urządzenie przejdzie do następnej specyfikacji,

- zakończenie wprowadzania specyfikacji - należy zapamiętać wprowadzone zmiany klawiszem [PLU].

UWAGA: W trakcie zapamiętywania specyfikacji NIE WOLNO wyłączać urządzenia. Dopiero po powrocie do trybu ważenia wolno wyłączyć urządzenia. Wcześniejsze wyłączenie będzie skutkować uszkodzeniem pamięci FLASH.

Wymagane jest po wprowadzeniu i zapamiętaniu zmian ponowne uruchomienie urządzenie.

# 3.2 DP-90/DPS-90

- w **MENU** należy wybrać **SPECYFIKACJE**, a następnie zatwierdzić wybór TAK.

- Wybrać kolejno okna KOMUNIKACJA (RS232, 4L, ETHERNET), a następnie **USTAWIENIA RS232C.** 

- W polu **USTAWIENIA RS232C** należy ustawić następujące parametry:

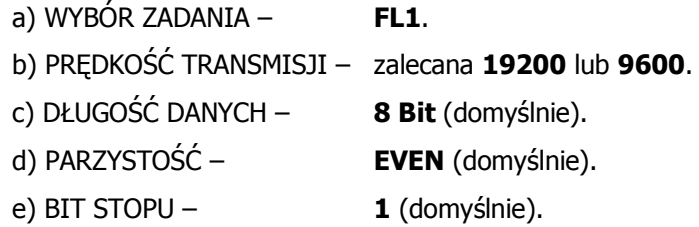

- po zakończeniu wprowadzania zmian należy nacisnąć kolejno **EXIT, EXIT** oraz **SAVE**.

UWAGA: W trakcie zapamiętywania specyfikacji NIE WOLNO wyłączać urządzenia. Dopiero po powrocie do trybu ważenia wolno wyłączyć urządzenia. Wcześniejsze wyłączenie będzie skutkować uszkodzeniem pamięci FLASH.

# 4. Konfiguracja programu PCFL.

Po uruchomieniu programu widoczne będzie następujące okno. Przed uruchomieniem transmisji należy wybrać docelowy folder, w którym mają być przechowywane dane. Zmianę folderu dokonuje się poprzez klawisz [...] lub w menu "Ustawienia -> Folder roboczy".

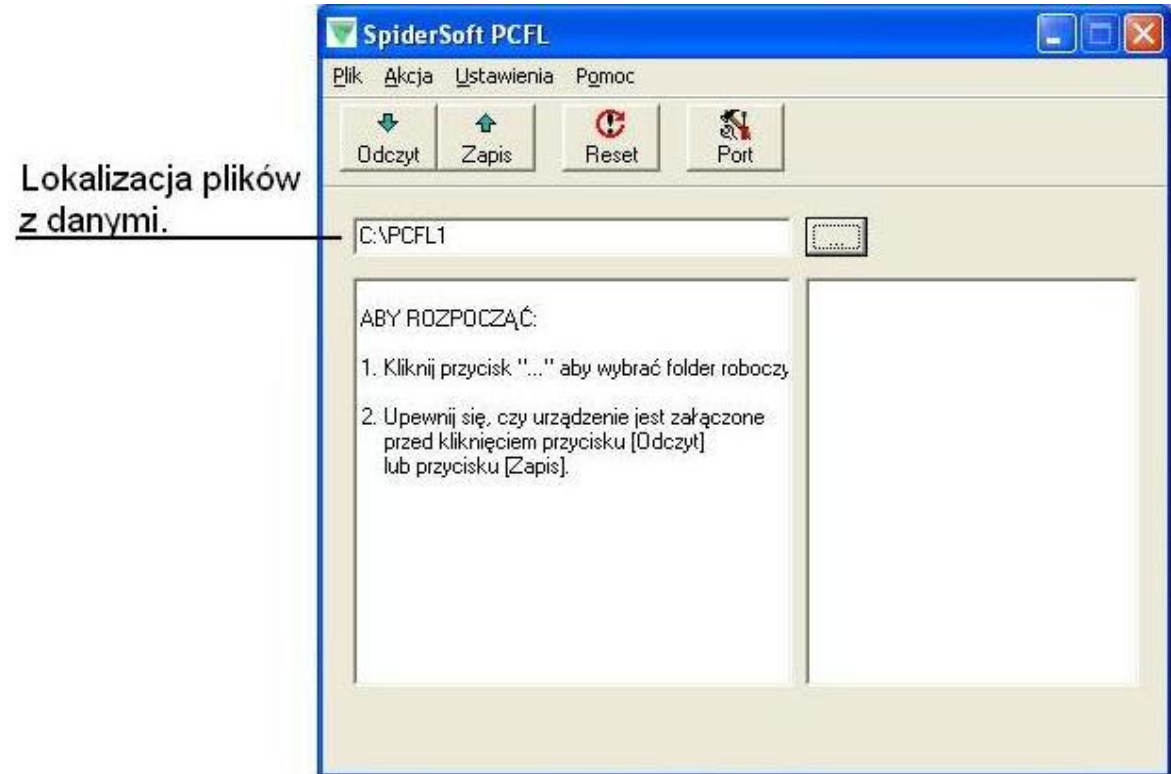

Podobnie jak w urządzeniu DIGI należy wprowadzić w programie ustawienia parametrów portu COM. Konfigurację portu można wykonać po naciśnięciu ikony PORT lub w Menu: Ustawienia -> Port szeregowy.

Wygląd okna parametry portu RS232C w komputerze.

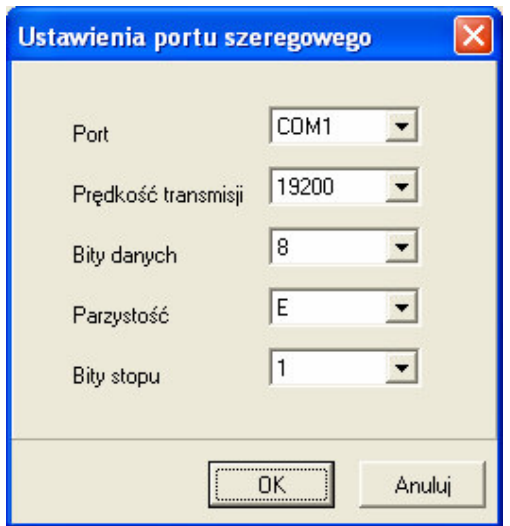

# 5. Uruchamianie transmisji PCFL - DIGI.

Opis klawiszy programu:

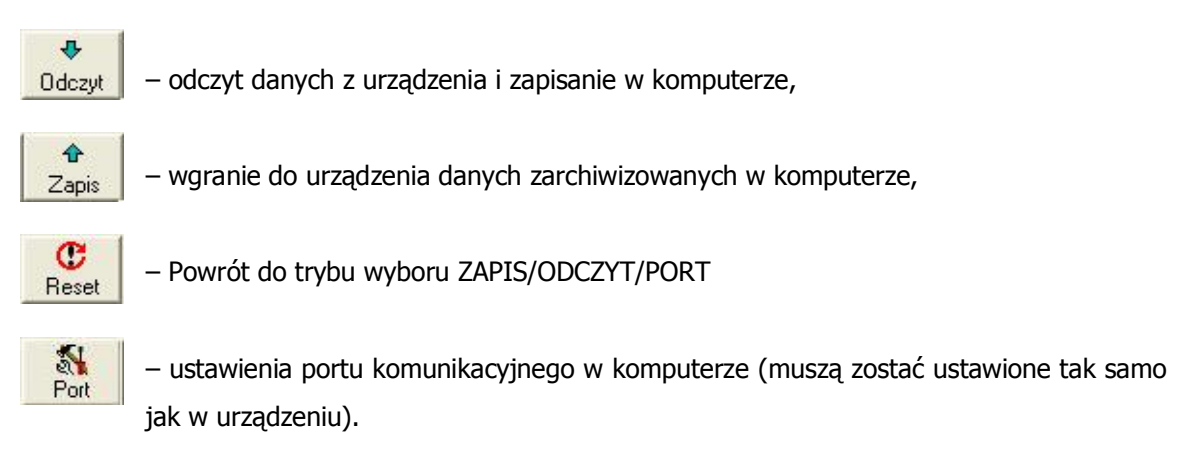

### Po wybraniu opcji ODCZYT/ZAPIS program oczekuje na sygnał z urządzenia opisany w punkcie 5.

Wygląd programu po wybraniu opcji ZAPIS (Komputer -> DIGI).

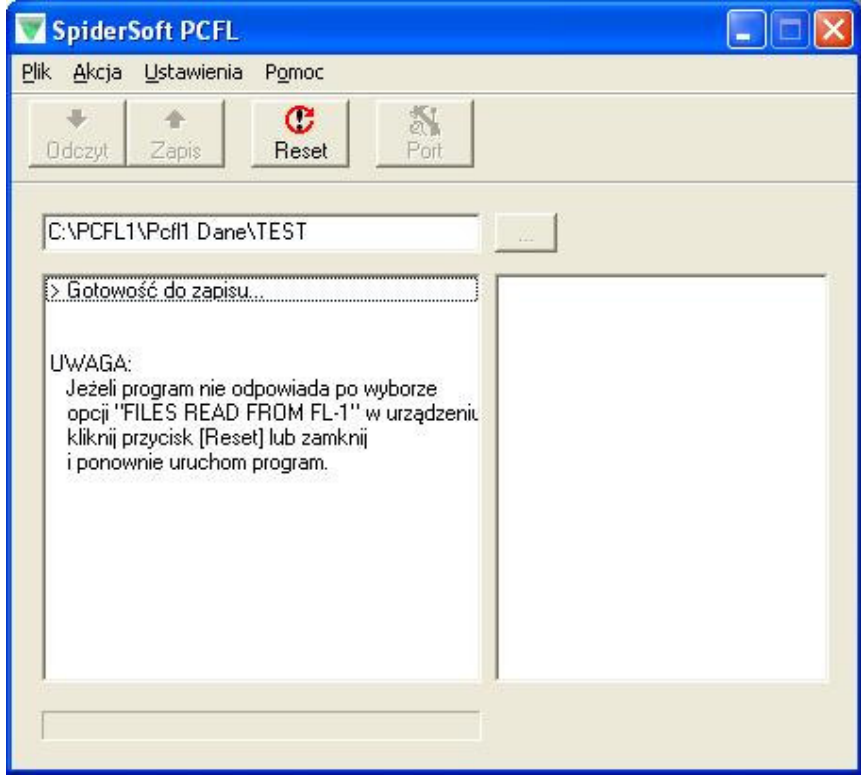

Wygląd programu po wybraniu opcji ODCZYT (DIGI -> Komputer).

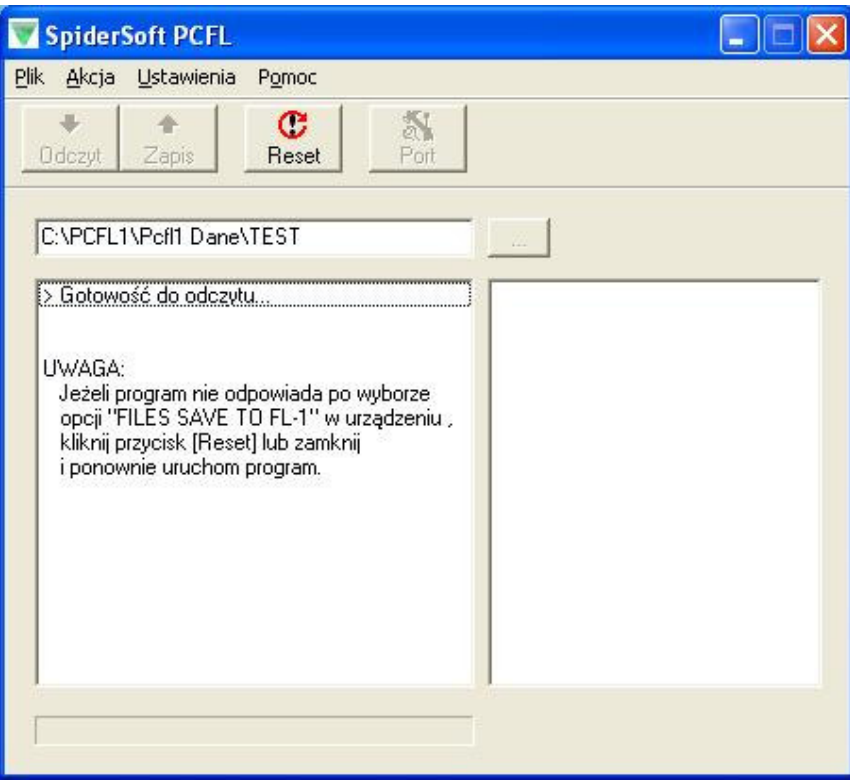

#### Wygląd okna w czasie transmisji.

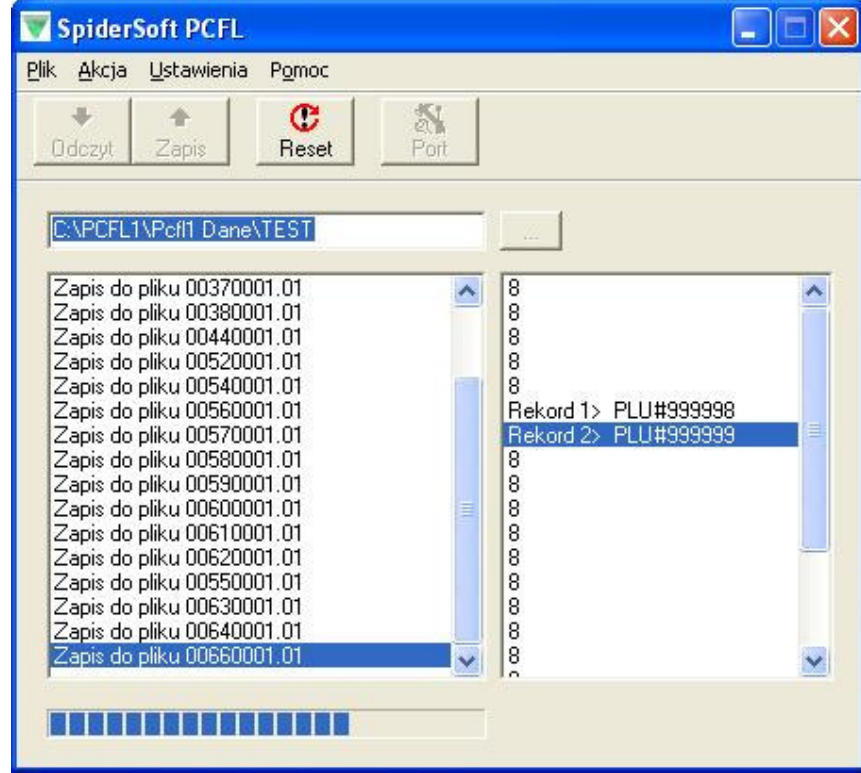

#### 6. Zainicjowanie transmisji w urzadzeniu

(po wcześniejszym uruchomieniu programu PCFL i wybraniu ODCZYT lub ZAPIS)

## **DP-90/DPS-90**

- Po w polu **MENU** należy wybrać **SPECYFIKACJE**, a następnie zatwierdzić wybór TAK.
- Wybrać kolejne okno TRANSFER DANYCH.
- W polu FILE TYPE SELECT należy wybrać właściwy typ danych, które chcemy przenosić: a) PLU - baza danych PLU (towary),
	- b) FORMAT formatu etykiety (pozycje parametrów drukowanych na etykiecie),
	- c) OTHERS pozostałe pliki (teksty, rysunki, nazwy sklepu, itd.),
	- d) ALL wszystkie dane (najczęściej używana opcja).
- W polu OPERATION SELECT należy wybrać kierunek transmisji:
	- a) FROM PRINTER TO FL1 archiwizowanie danych w komputerze (PCFL ODCZYT),
	- b) FROM FL1 TO PRINTER wgrywanie danych do urządzenia (PCFL ZAPIS).
- Po wybraniu powyższych opcji i uruchomieniu programu PCFL, należy nacisnąć pole **START**.
- Po zakończeniu transmisji należy nacisnąć kolejno **EXIT**, **SAVE.**

### SM-80/80SX/90/300/500

- Wejdź w tryb Z wagi (naciśnij sekwencję klawiszy **[M] [REZERO] [M] [M]**).
- Przytrzymaj klawisz [REZERO] i wprowadź sekwencję [0] [1] [0].
- Na wyświetlaczu wagi pojawi się napis {PLU FILES TO FL-1} lub {ZBIORY PLU DO FL-1}
- Korzystając z klawisz [P7] lub [P8] należy wybrać typ danych, które chcemy przenosić:

a) PLU – baza danych PLU (towary),

- b) FORMAT formatu etykiety (pozycje parametrów drukowanych na etykiecie),
- c) OTHERS (INNE) pozostałe pliki (teksty, rysunki, nazwy sklepu, itd.),
- d) ALL (WSZYSTKIE) wszystkie dane (najczęściej używana opcja).
- Zatwierdzamy wybór klawiszem [TOTAL \* PRINT].
- Następnym krokiem jest wybór kierunku transmisji:
	- a)  $\{$ FILES SAVE TO FL-1 $\}$  lub  $\{$ ZAPIS ZBIOROW DO FL-1 $\}$  archiwizowanie danych w komputerze (PCFL – ODCZYT),
	- b) {FILES READ FROM FL-1} lub {ODCZYT ZBIOROW Z FL-1}- wgrywanie danych do urządzenia (PCFL – ZAPIS).
- Po wybraniu powyższych parametrów należy zatwierdzić rozpoczęcie transmisji klawiszem [TOTAL \* PRINT].
- Po zakończeniu transmisji należy nacisnąć [M].

#### 7. Podstawowe problemy z transmisją.

Po pojawieniu się komunikatu w urządzeniu: [BRAK POŁĄCZENIA] lub [NO LINK], należy sprawdzić kolejno:

- prawidłowe podłączenie kabla,
- konfiguracja parametrów transmisji w urządzeniu i w programie,
- wybór kierunku wysyłania danych (DIGI -> PCFL lub PCFL -> DIGI).

Uwagi:

<u> 1980 - Jan Barbarat, manala</u>